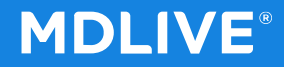

# **Mobile App Registration**

## **Initial Visit**

1

### **Activate Your Account**

#### **MDLIVE**

Member begins process by downloading the MDLIVE Native Mobile Application from the Apple Store.

Once downloaded and the app is opened, the initial screen will prompt the member to "Create an account".

Member should select "Create an account" at the bottom of the page since they receive the MDLIVE benefit through their health plan.

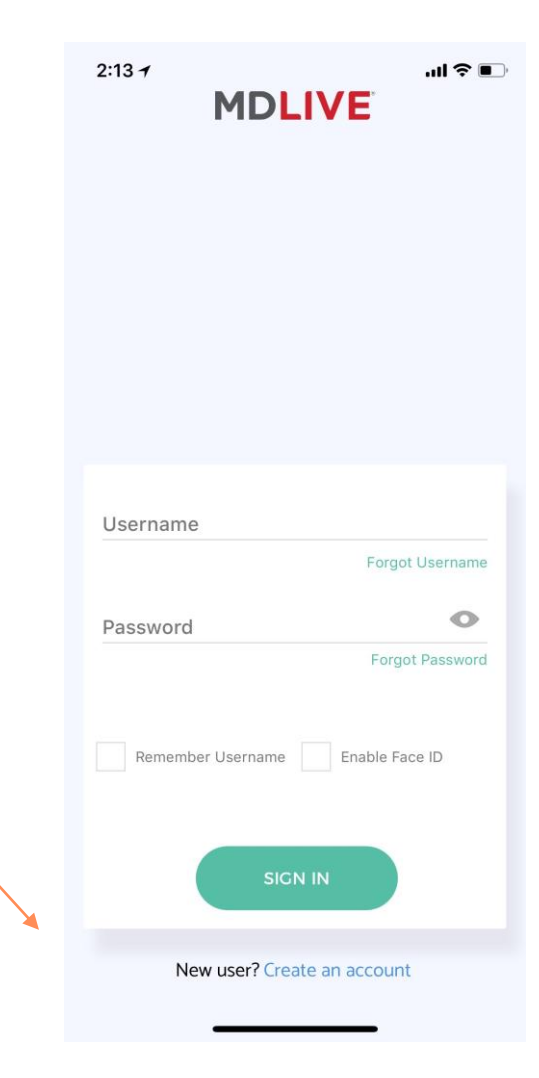

### **Activate Your Account**

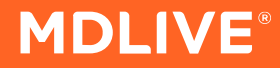

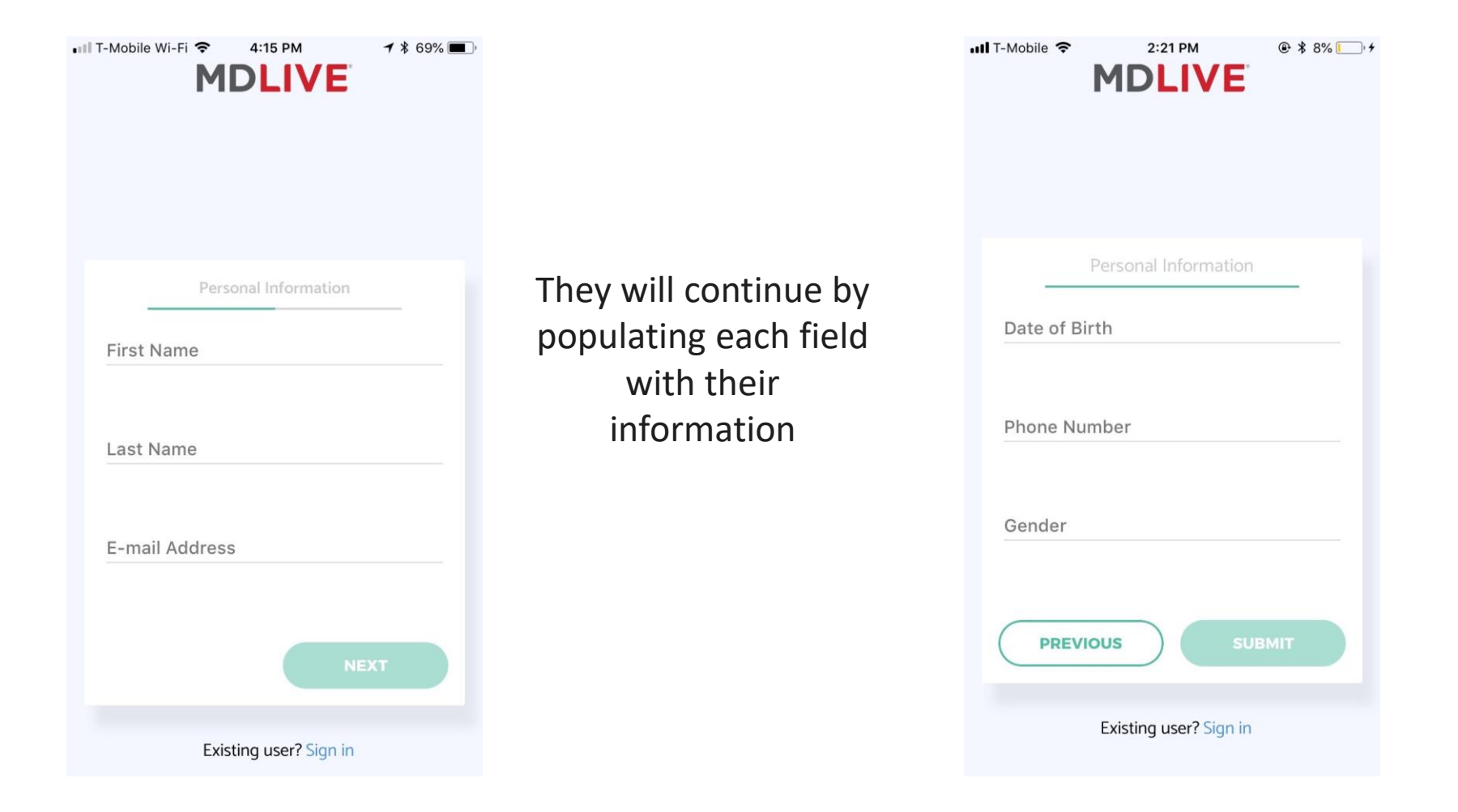

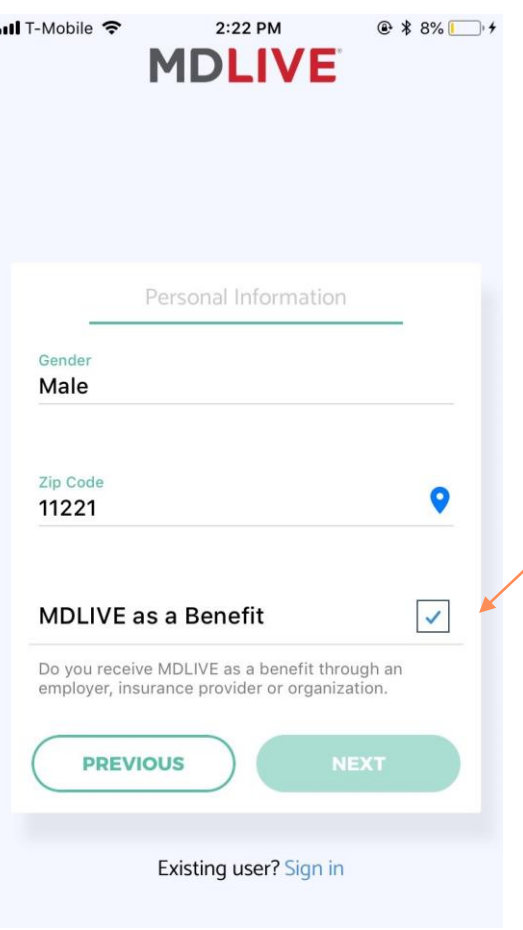

When asked "Do you receive MDLIVE as a benefit through an employer, insurance provider, organization." the member should check the box to the right

**MDLIVE**®

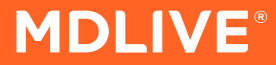

## nul T-Mobile <sup>증</sup> 2:23 PM  $@*8%$  + **MDLIVE** MDLIVE as a Benefit Employer, Insurance Provider, or Org... **PREVIOUS** Existing user? Sign in

Enter Health Plan Name into the Company name field, and select appropriate group from the listing

#### **Activate Your Account**

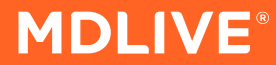

nul T-Mobile <sup>-</sup> 2:24 PM  $@*8%$  | + **MDLIVE Thank You!** You can now visit board certified doctors anytime, from anywhere **Access Your Account** 

Registration is complete!

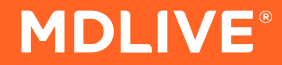

# **Mobile App**

## **Subsequent Visit**

Private & Confidential. © 2018 MDLIVE Inc.

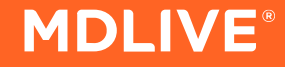

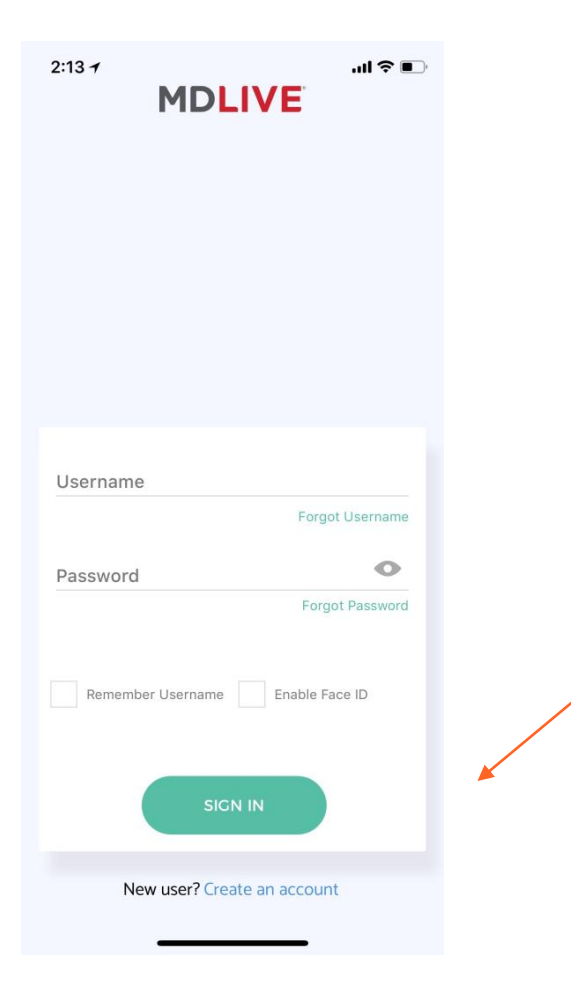

Member begins process by entering their MDLIVE username and password, then clicking on the "Sign In" button at the bottom.

### **Sign In to Your Account**

#### **MDLIVE®**

Member is now logged into the mobile patient portal

Click on "Find a Provider" icon to initiate the consultation process

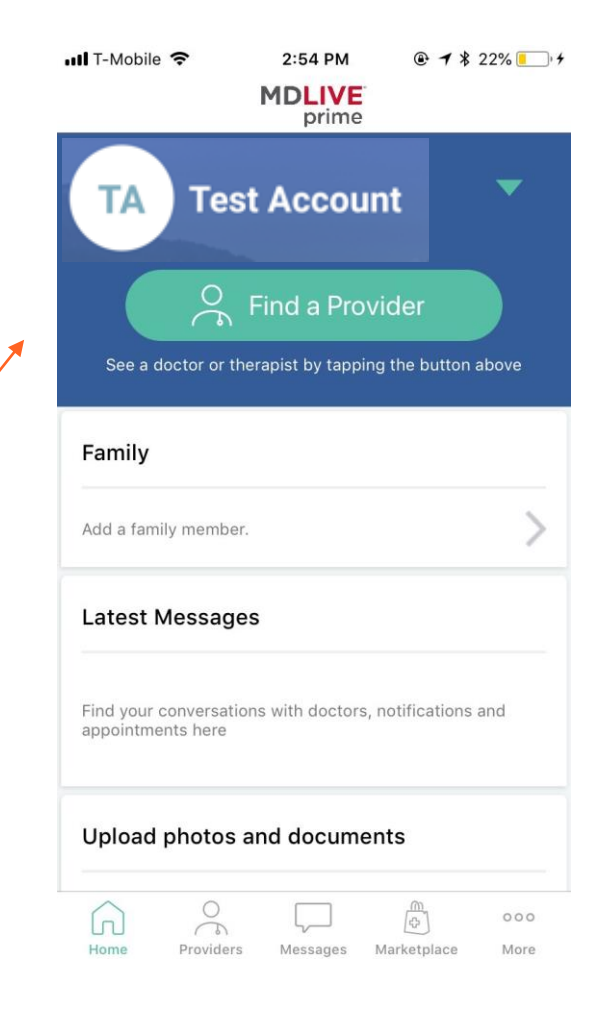